### **Returned Funds Report Overview**

The Returned Funds reporting process allows you to generate and view reports on returned funds activities tied to transactions and batches that meet specified criteria. You can run a returned funds report three ways:

- Find transactions in a specific returned funds batch
- Select a saved report to run or modify
- Create a new report

**Running a Returned Funds Report**

#### **How to initiate a Returned Funds report:**

1. Hover your cursor over the **Inquiry/Reporting** option on the Menu Bar of any OpenNet® Web Loan Delivery page, and then click on **Return Funds Report**.

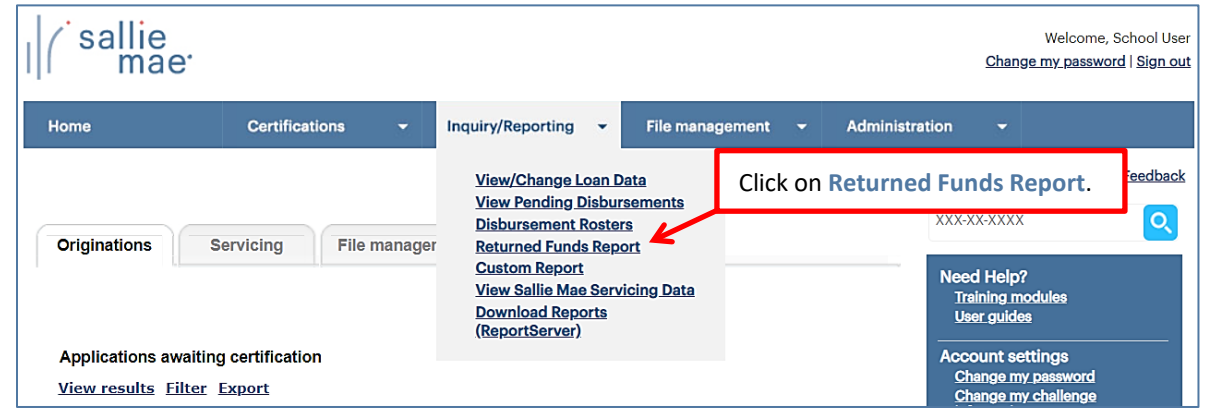

The Returned Funds Management Report page displays.

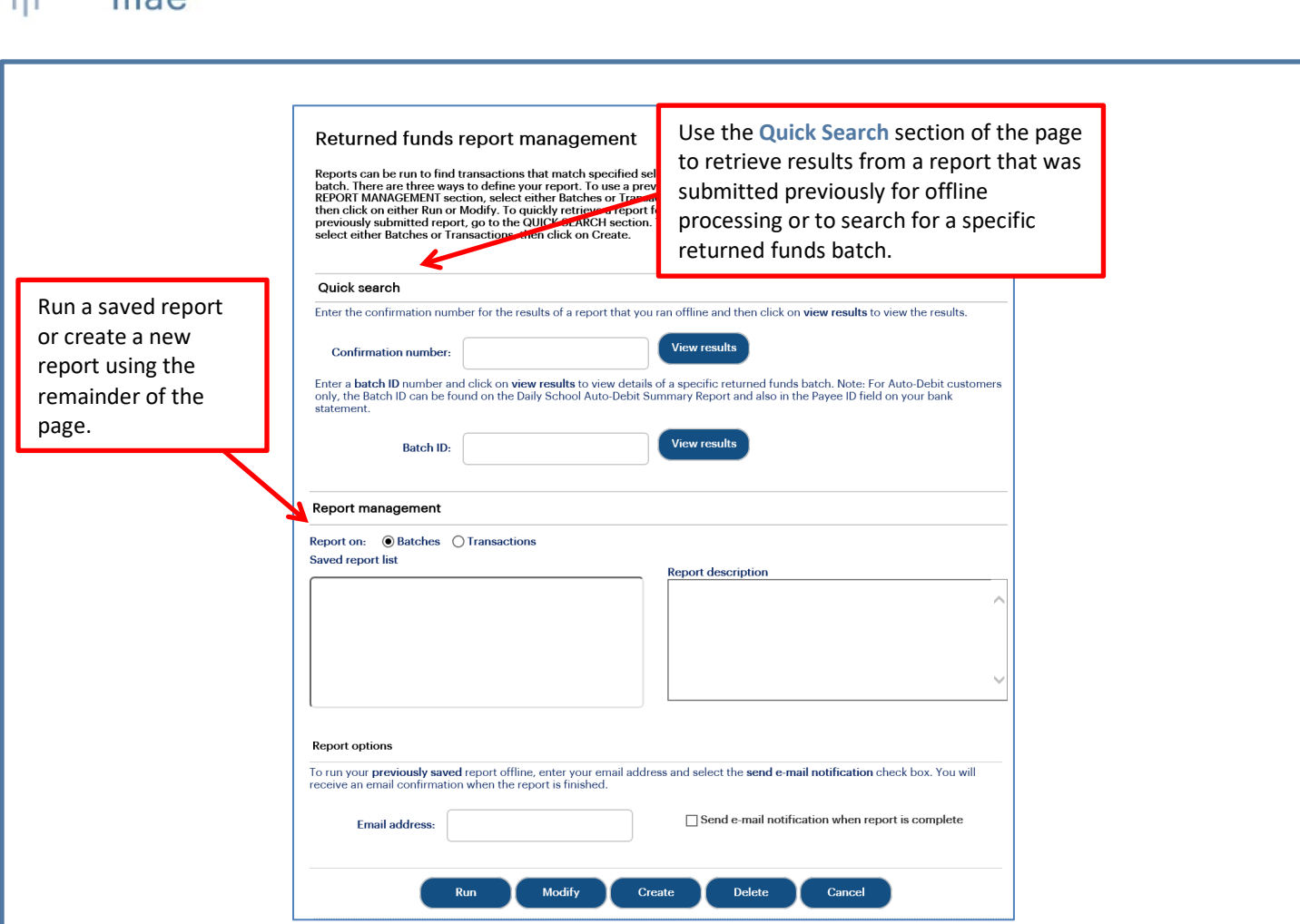

NOTE: If the Returned Funds Report feature is not available, you need to enable the Return Funds Report service component via the Service Components page. If you do not have administrative rights, contact your school administrator to have the service component enabled.

1. Use one of three methods to run a report.

#### *Method 1: Quick Search:*

1. Locate the **Quick Search** section of the Returned Funds Report Management page.

*Quick Reference: Returned Funds Report*

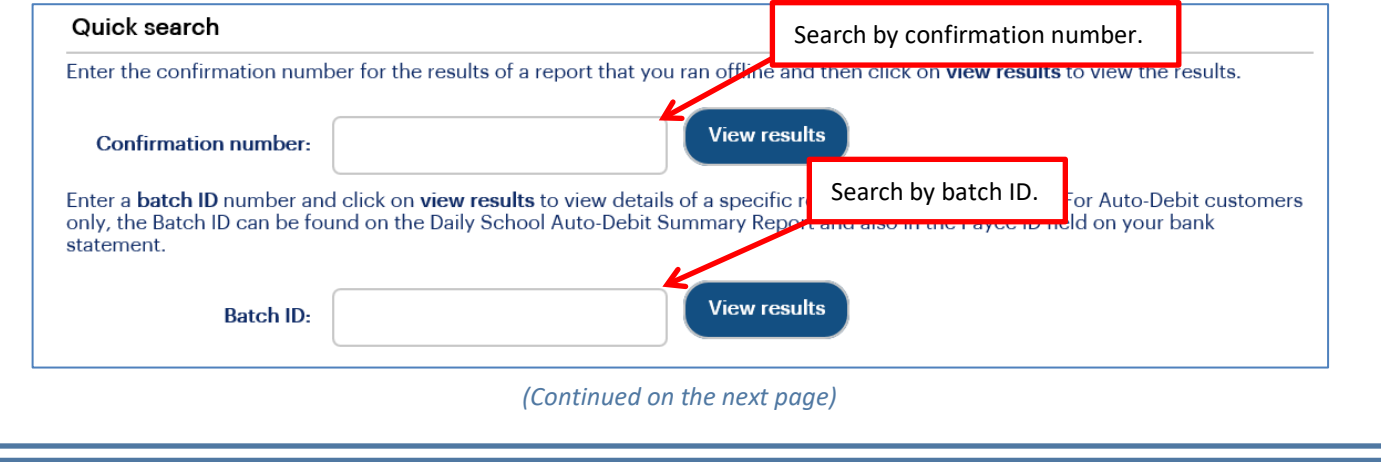

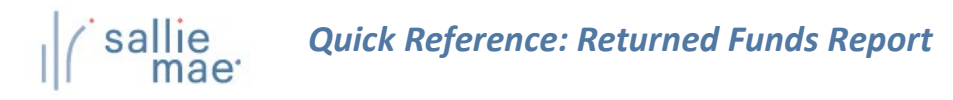

2. To perform a search for a report that was previously run offline, enter the confirmation number in the **Confirmation Number** text box and click the **View Results** button.

The report results display in the Returned Funds Batch List page or the Returned Funds Transaction List page.

3. To perform a search using a specific batch ID, enter the batch ID in the **Batch ID** text box and click the **View Results** button.

NOTE: The batch ID can be retrieved from the Disbursement Summary emails. To subscribe to these email notifications, please contact School Assist.

The Returned Funds Batch List page displays.

#### *Method 2: Saved Returned Funds Report:*

- 1. Locate the **Report Management** section of the Returned Funds Report Management page.
	- 1. Select **Batches** for returned funds batch reports or **Transactions** for returned funds transaction reports The associated saved reports display in the **Saved Report List**.
	- 2. Select the report you want to view.

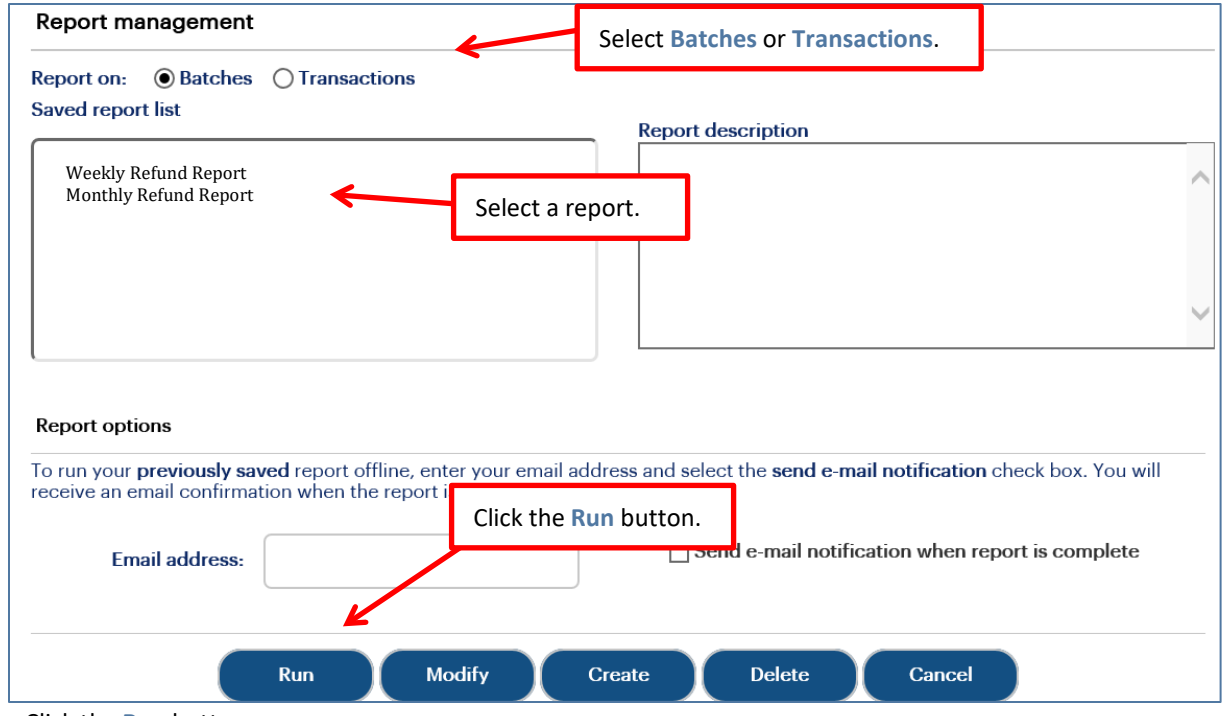

3. Click the **Run** button.

The report results display in the Returned Funds Batch List page or the Returned Funds Transaction List page. NOTE: You can modify the report criteria before running it by clicking the Modify button instead of the Run button.

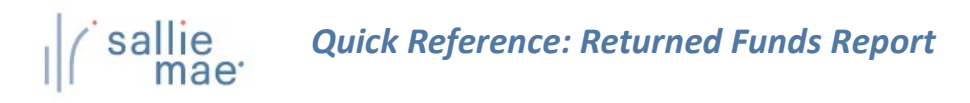

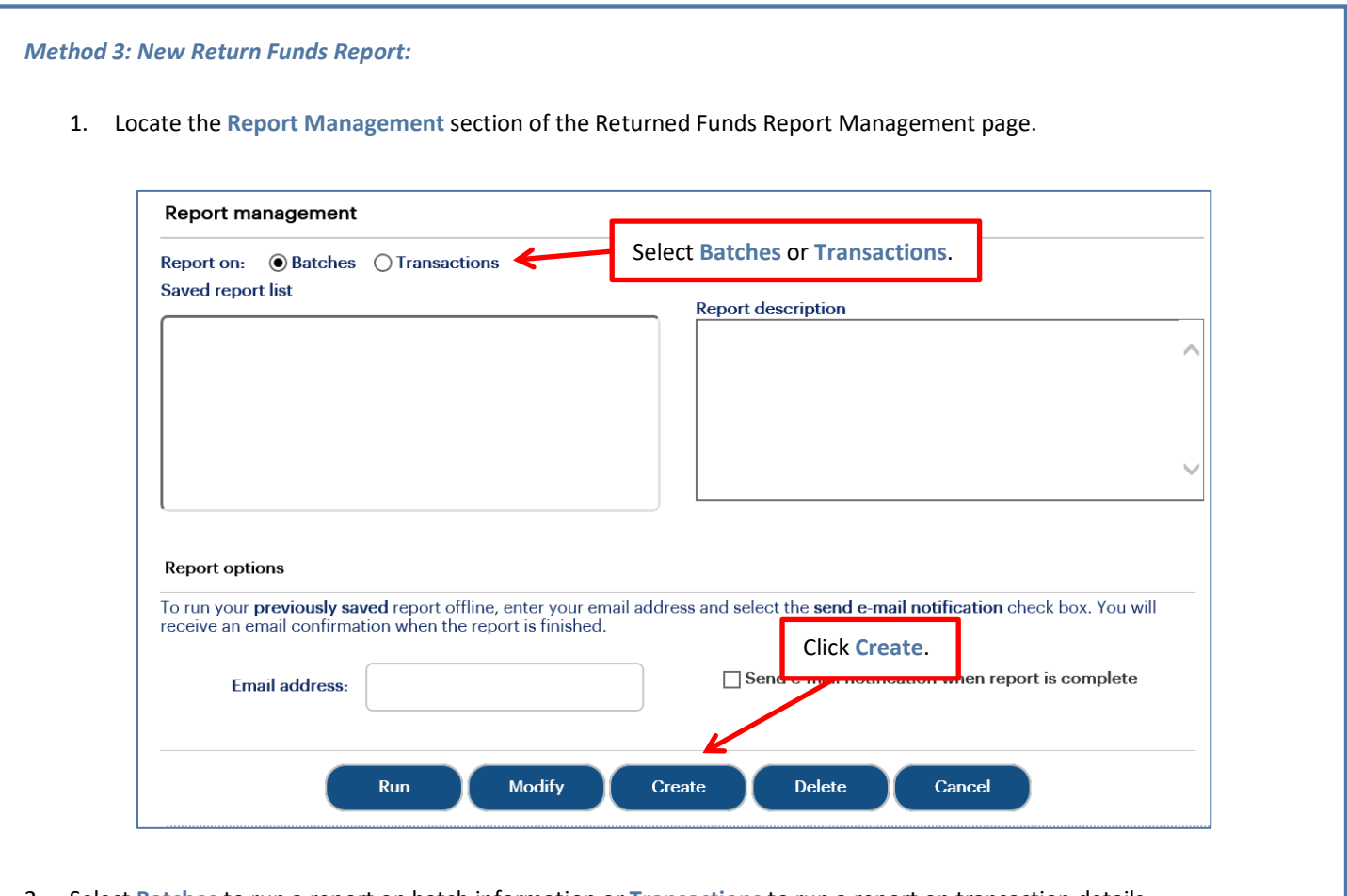

- 2. Select **Batches** to run a report on batch information or **Transactions** to run a report on transaction details.
- 3. Click the **Create** button.

If you are creating a returned funds batch report, the Returned Funds Batch Selection Criteria page displays. If you are creating a returned funds transaction report, the Returned Funds Transaction Selection Criteria page displays.

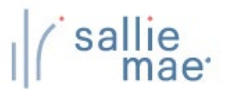

## **Returned Funds Batch Report**

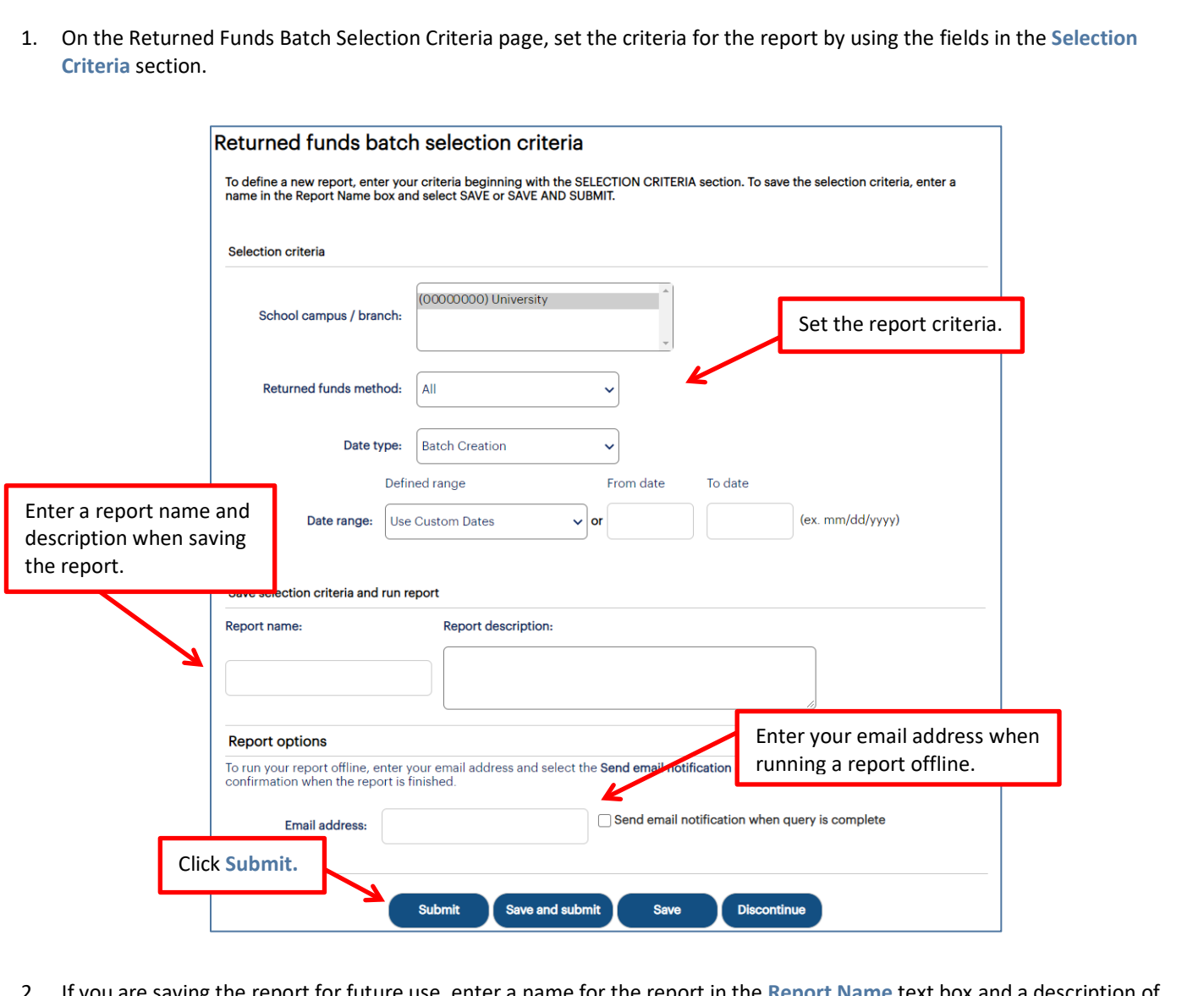

- 2. If you are saving the report for future use, enter a name for the report in the **Report Name** text box and a description of the report in the **Report Description** text box.
- 3. If you would like to run the report offline and be notified when it is ready, enter your email address and select the **Send Email Notification When Query is Complete** check box. This feature allows you to run large reports offline and return to OpenNet to retrieve the results at a later time.
- 4. Click the **Submit** button.

The Returned Funds Batch Summary Results page displays.

# sallie<br>mae<sup>·</sup> *Quick Reference: Returned Funds Report*

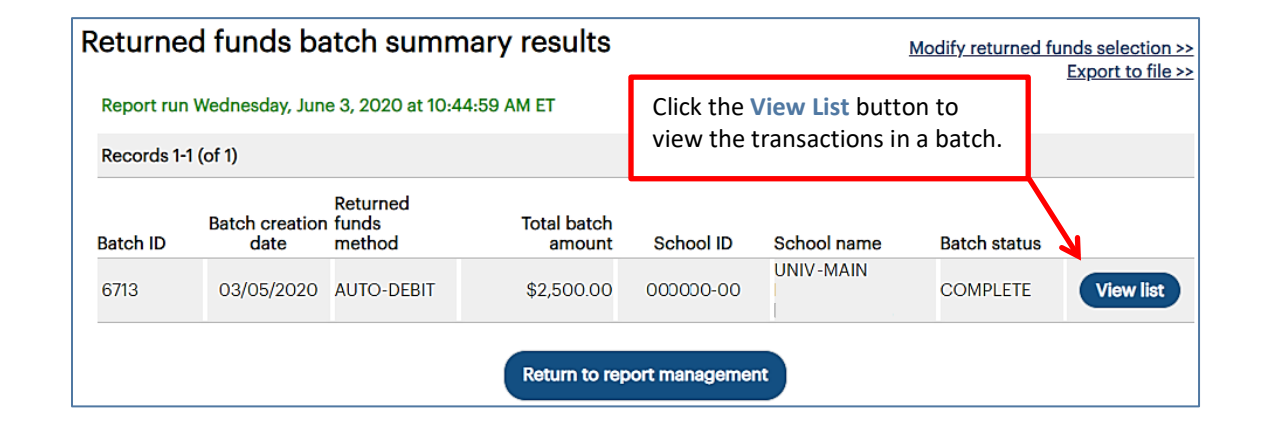

5. To view the transactions included in a batch, click the **View List** button corresponding to that batch.

The Returned Funds Batch List page displays:

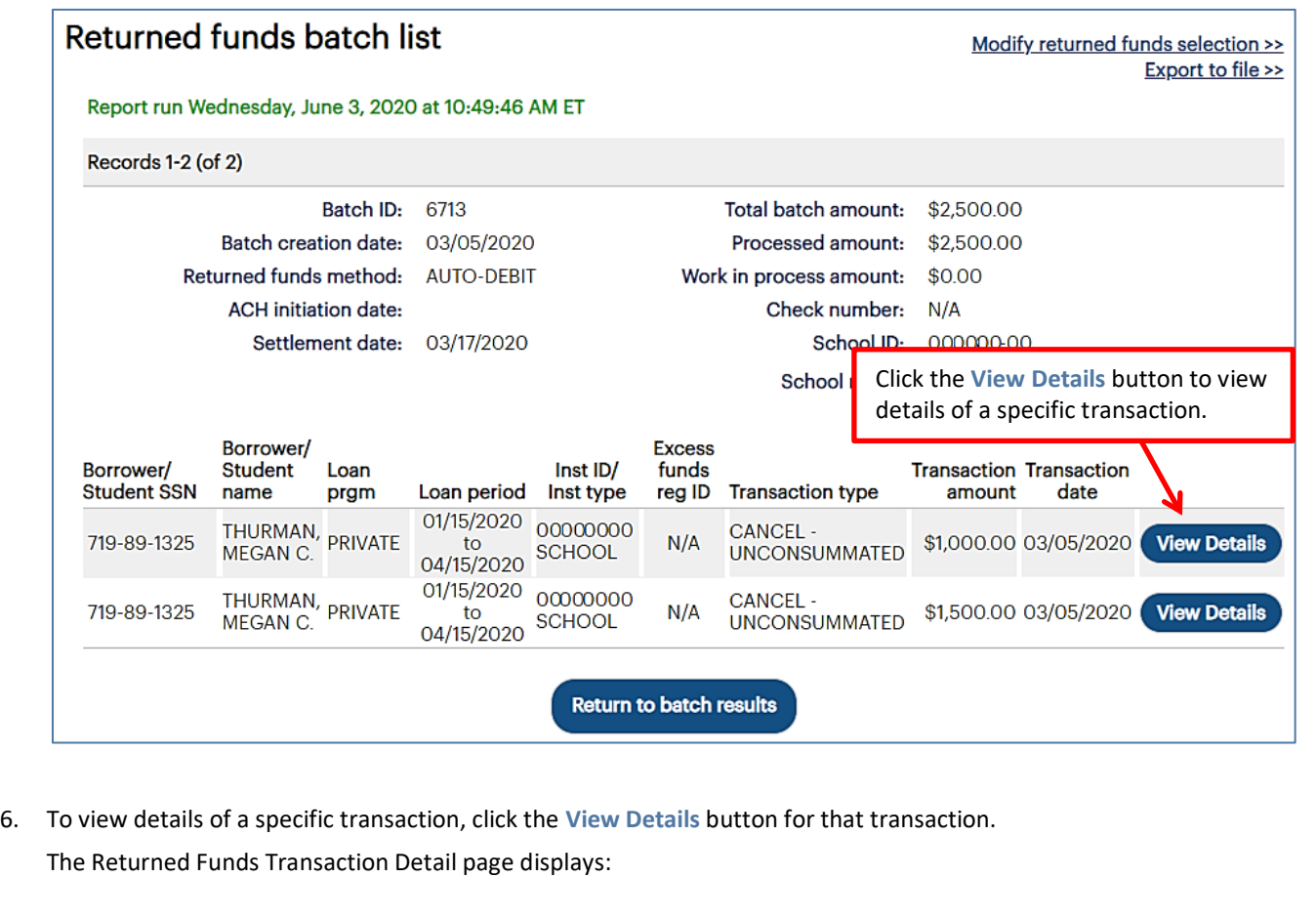

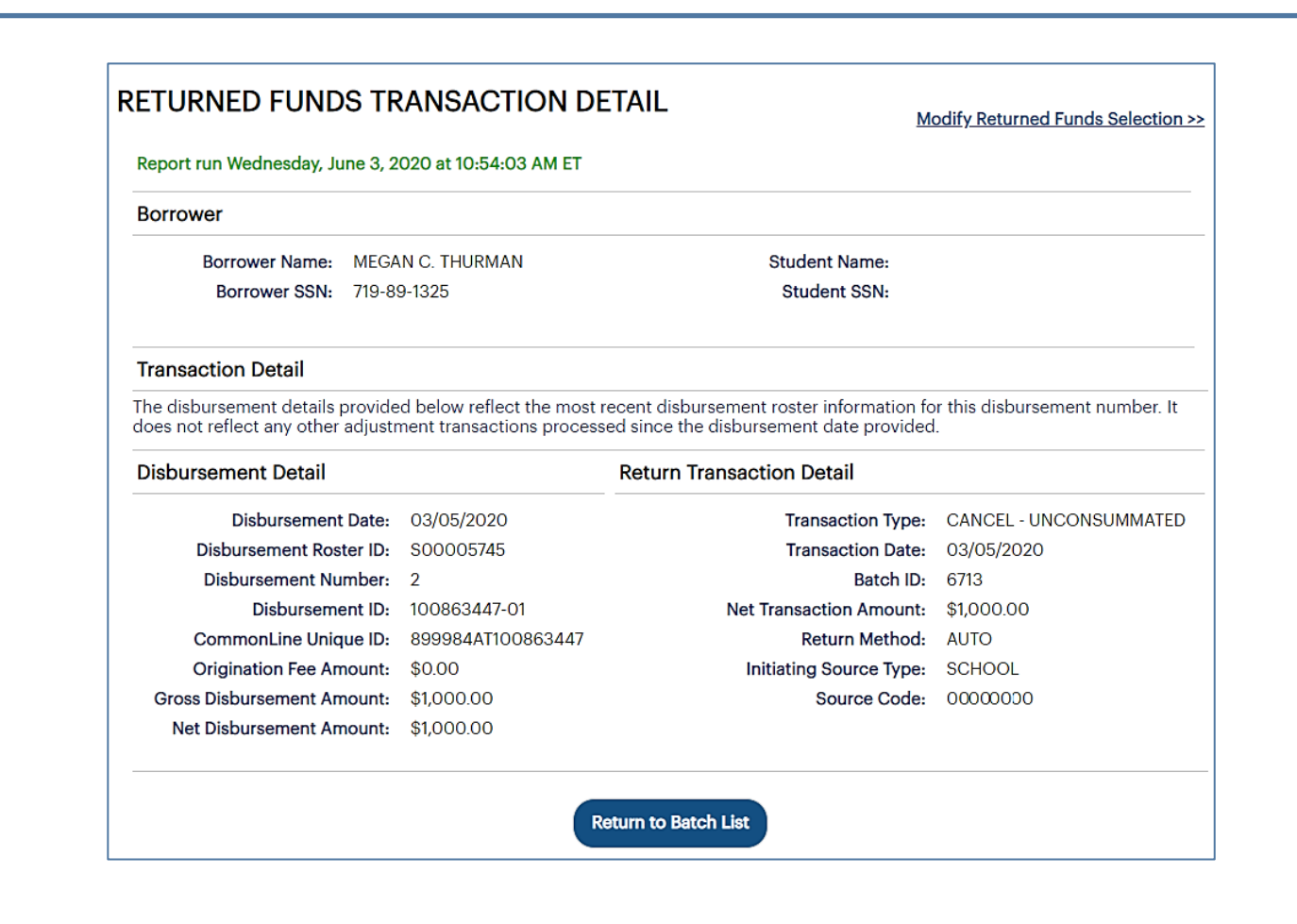

- 7. Review the displayed information.
- 8. Click the **Return to Batch List** button to return to the previous page.

During the Return Funds Batch reporting process, you can also:

• Save the batch information to a file by clicking the **Export to File** link.

NOTE: The Export to a File link will be unavailable if your query results have exceeded the maximum number of records that can be exported. If you need to export the results as an Excel or comma separated values (CSV) file, refine your search criteria to return fewer records.

- Change your report criteria and retrieve a new report by clicking the **Modify Returned Funds Selection** link.
- End the reporting process by clicking the **Return to Report Management** button.

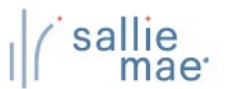

## **Returned Funds Transaction Report**

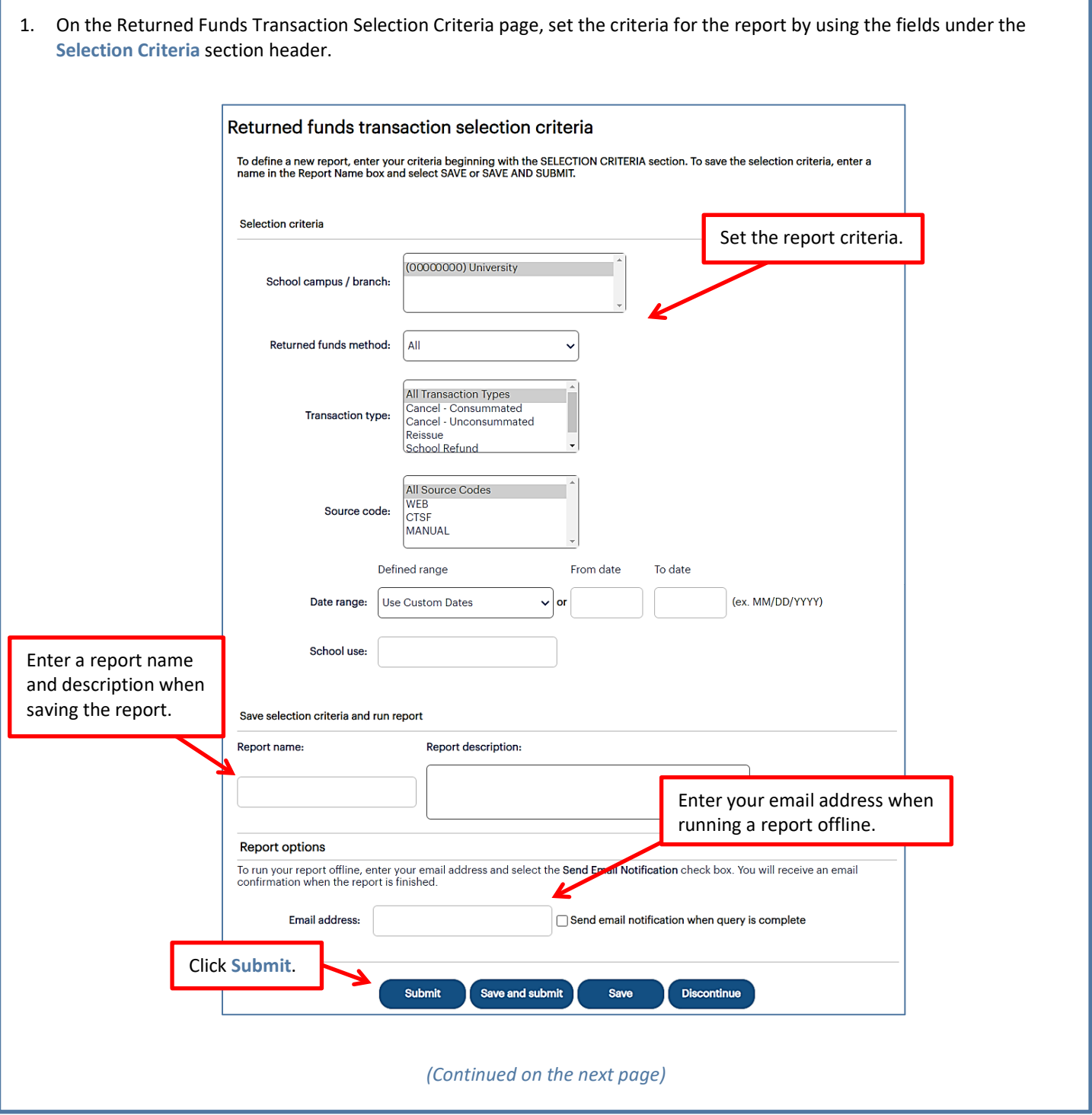

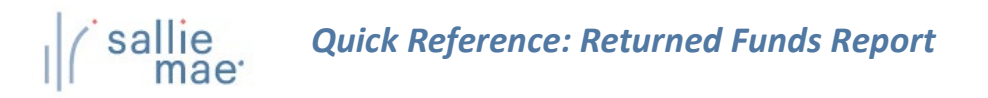

- 2. If you are saving the report for future use, enter a name for the report in the **Report Name** text box and a description of the report in the **Report Description** text box.
- 3. If you would like to run the report offline and be notified when it is ready, enter your email address and select the **Send Email Notification When Query is Complete** check box.
- 4. Click the **Submit** button.

The Returned Funds Transaction List page displays:

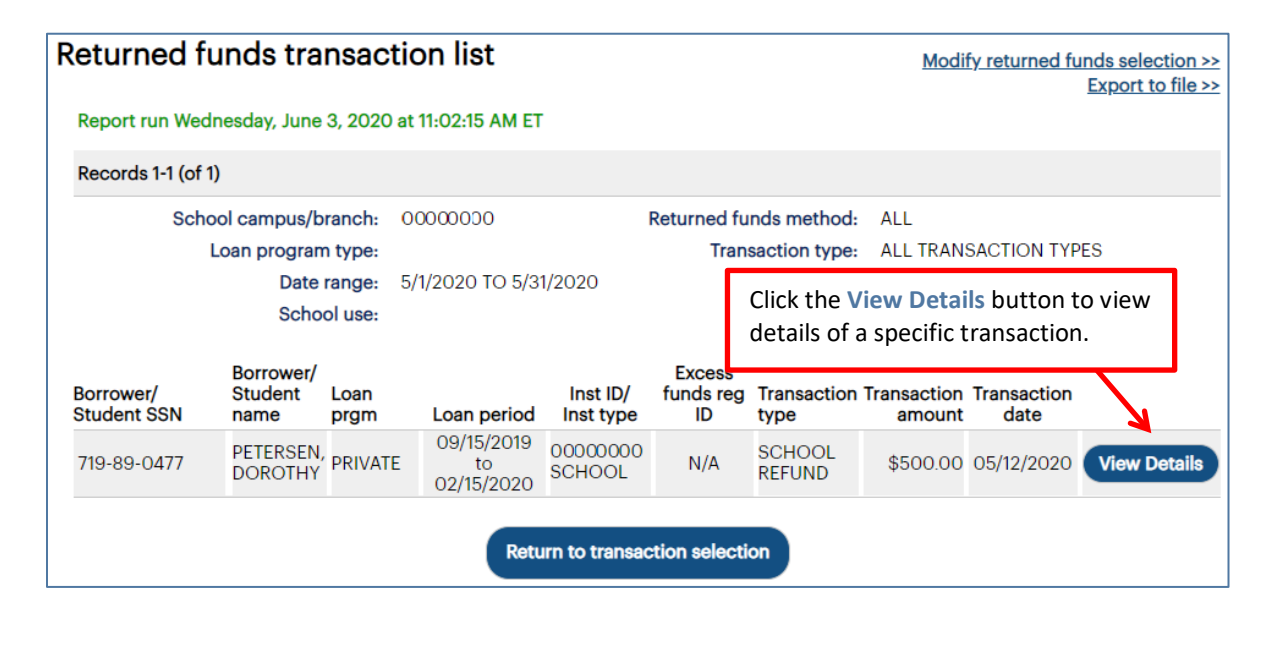

5. To view details of a specific transaction, click the **View Details** button for that transaction. The Returned Funds Transaction Detail page displays:

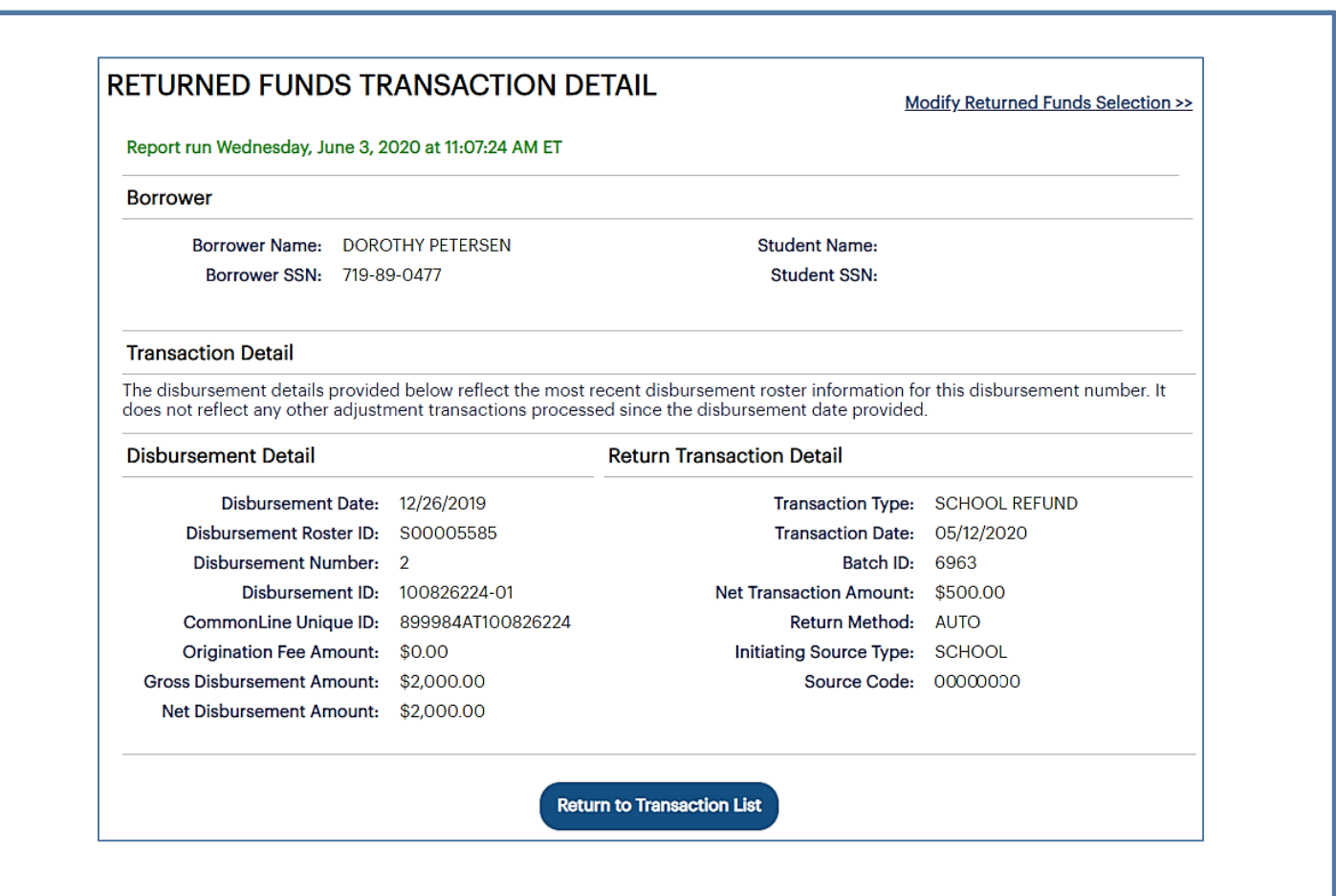

- 6. Review the displayed information.
- 7. Click the **Return to Transaction List** button to return to the previous page.

During the Return Funds Transaction reporting process, you can also:

• Save the information from the page to a file by clicking the **Export to File** link.

NOTE: The Export to a File link will be unavailable if your query results have exceeded the maximum number of records that can be exported. If you need to export the results as an Excel or comma separated values (CSV) file, refine your search criteria to return fewer records.

- Change your report criteria and retrieve a new report by clicking the **Modify Returned Funds Selection** link.
- End the reporting process by clicking the **Return to Report Management** button.

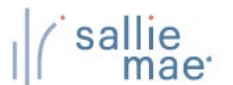

## **Exporting a Returned Funds Report**

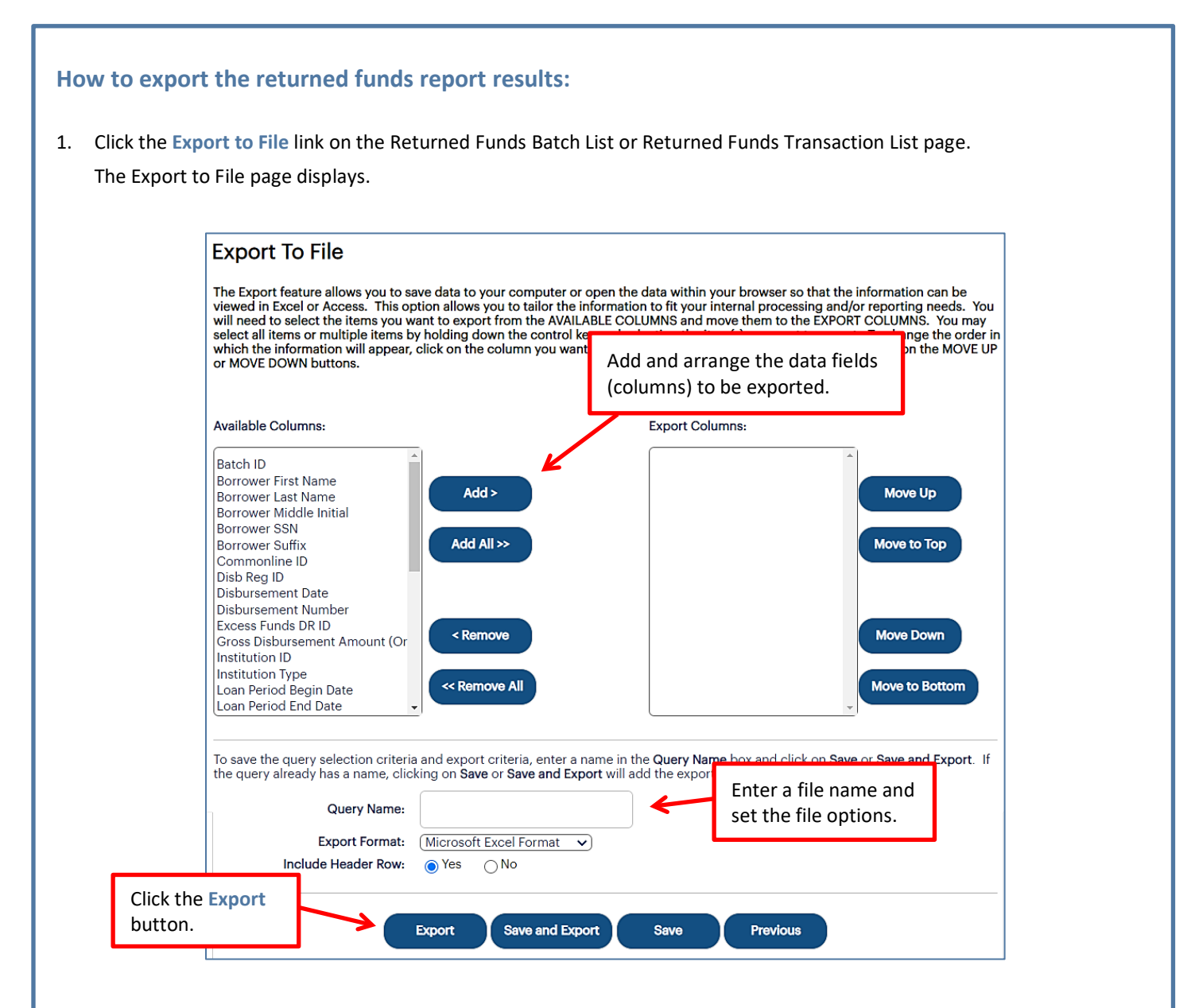

- 2. Add and arrange the data fields (columns) to be exported using the available functionality.
- 3. Enter a name for the file in the **Export Name** field.
- 4. Select the format of the exported file in the **Export Format** field.
- 5. Select whether you want header information to display on the exported file in the **Include Header Row** option.
- 6. Click the **Export** button.

Your browser displays a series of dialog boxes and prompts to let you view or save the file.